# Access to router portal (local)

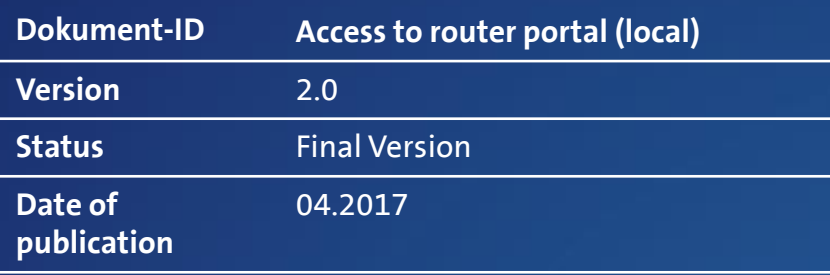

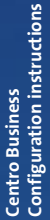

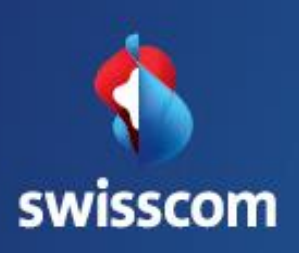

# **Contents**

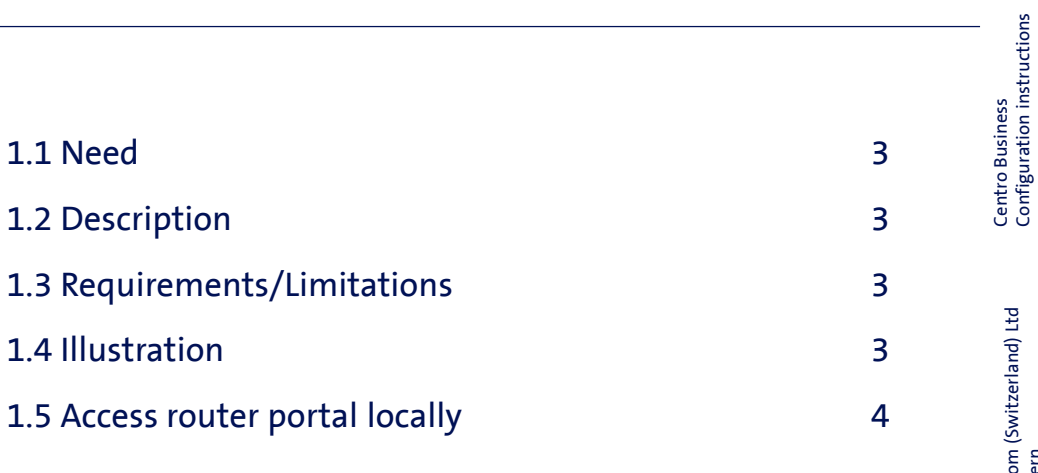

Centro Business Configuration instructions

Swisscom (Switzerland) Ltd 3050 Bern

Swisscom (Switzerland) Ltd<br>3050 Bern

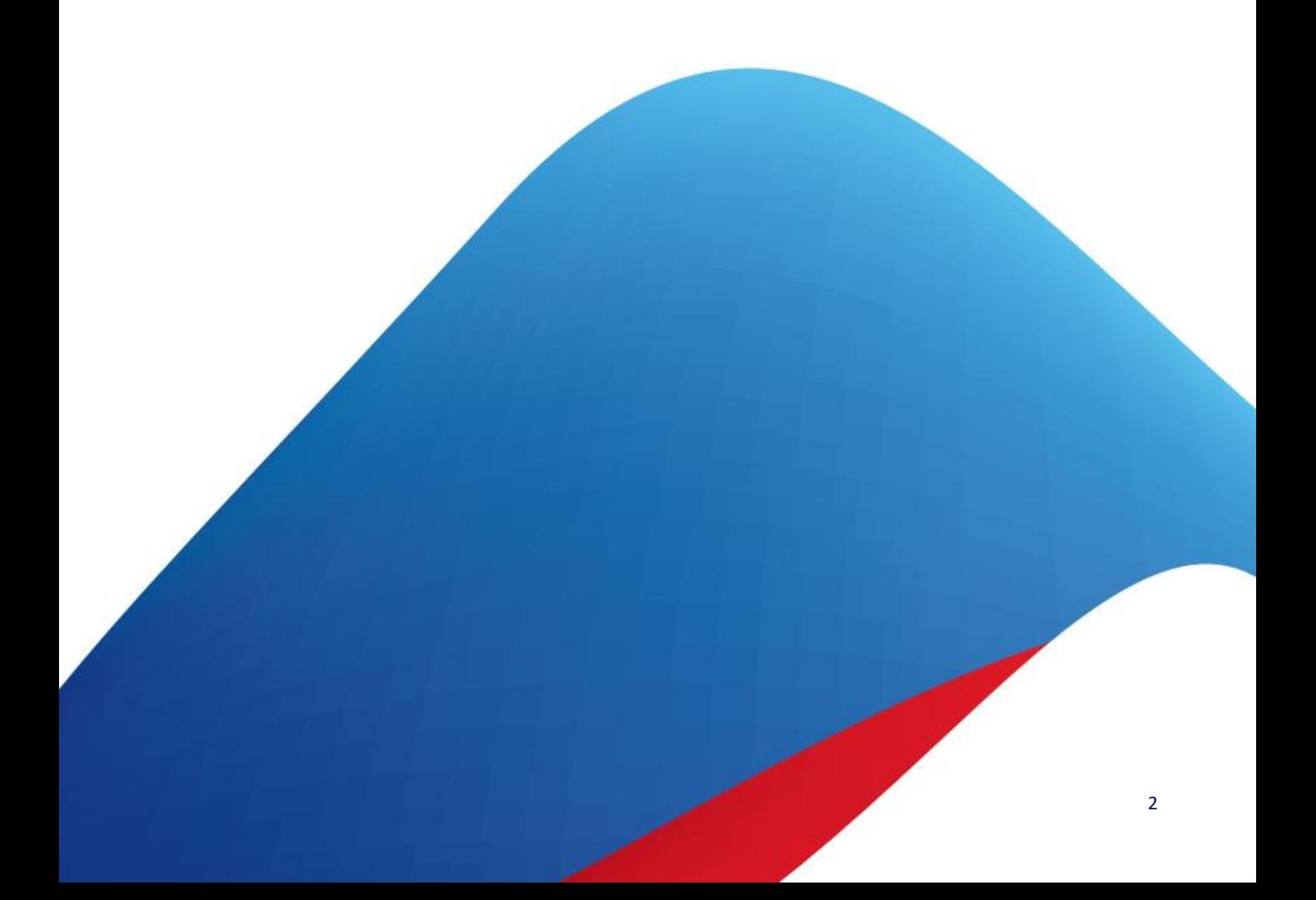

# Access to router portal (local)

# 1.1 Need

You would like to update or check the settings of your Centro Business router.

# 1.2 Description

You can change the settings for your customer network (LAN) via the router's user portal. In order to access your router, connect your PC to the router and log into the router with the correct login data.

# 1.3 Requirements/Limitations

### Requirements:

- Swisscom Contract: My SME Office, Business Internet Services, Enterprise Connect XS, Business Internet Light
- Centro Business 2.0 with current firmware version. You can find the firmware on the official Centro Business help page under [Update Firmware](http://www.swisscom.ch/centrobusiness2-fw)
- PC with Internet browser connected locally to the router (via Ethernet cable or WLAN)
- Username and password for router administration are known

### Limitations:

• If "Public IP addresses on LAN port 1 (DMZ)" and "Local Security Gateway on LAN 1" are activated, the router portal can only be accessed from router ports 2-4 and via WLAN.

# 1.4 Illustration\*

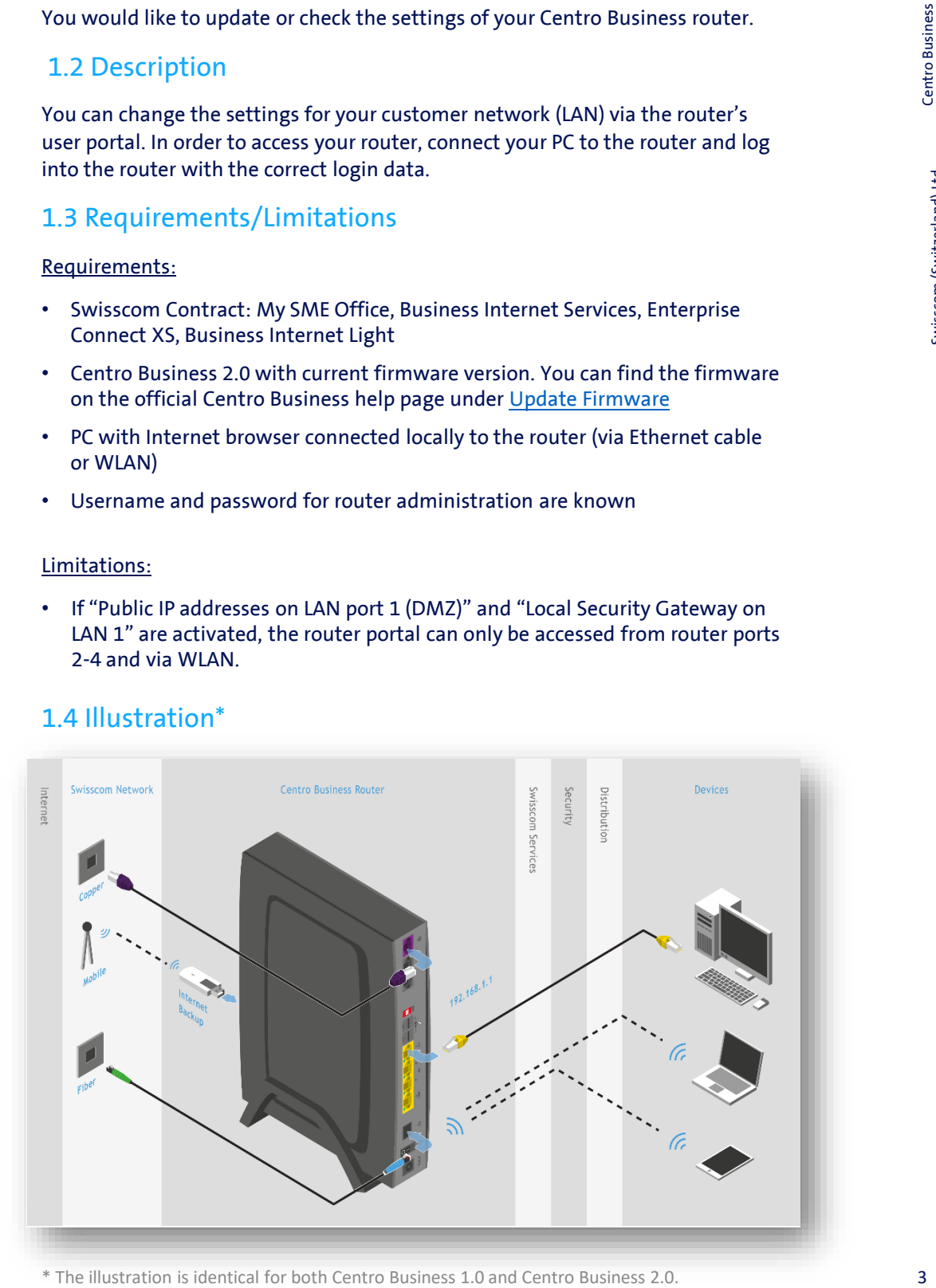

# Centro Business<br>Configuration instructions Configuration instructions 4 Centro Business<br>Centro Business

# 1.5 Access router portal locally

Open your Internet browser, enter the router's "LAN IP address" in the browser address field and press the Enter key. The standard "LAN IP address" for the router is **http://192.168.1.1**. You can find an alternative router IP address in your documentation.

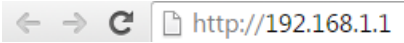

Choose whether you want to access the router portal via HTTP or, more securely, via an HTTPS encrypted connection ("Secure login").

If you choose to log in via HTTPS, your Internet browser will now display a security warning about the SSL certificate. Confirm the connection to 192.168.1.1 even if the message states that it is not recommended.

Enter the login data in the login box and click on "**Login**".

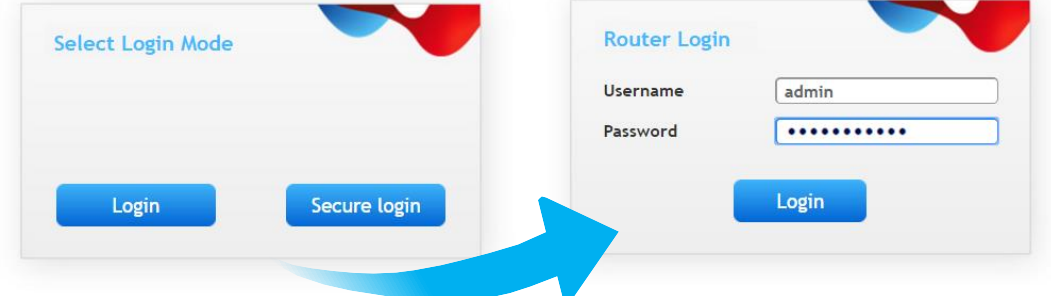

The username is always "**admin**", and you can find the password in your documentation (default: **1234)**.

NB: Depending on your "**Privacy Option**" settings, you may also be able to view the router password in your Customer Centre if you have a "My SME Office" or "RES-DSL" subscription. Enterpise Connect XS customers can find the router password in the Enterprise Connect Dashboard.

### **Check if successful:**

If the Centro Business router overview page appears, the login process was successful and you can enter the required settings. If an error message appears, check your password and, if necessary, your username.